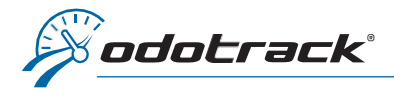

## INTRODUCTION

Le Module Dépenses regroupe toutes les dépenses automobiles admissibles ainsi que les dépenses d'emploi et autres dépenses professionnelles supplémentaires.

MODULE DÉPENSES

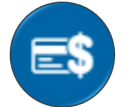

Une fois connecté à votre compte ODOTRACK, à partir des onglets situés à gauche de votre écran, accédez au Module Dépenses.

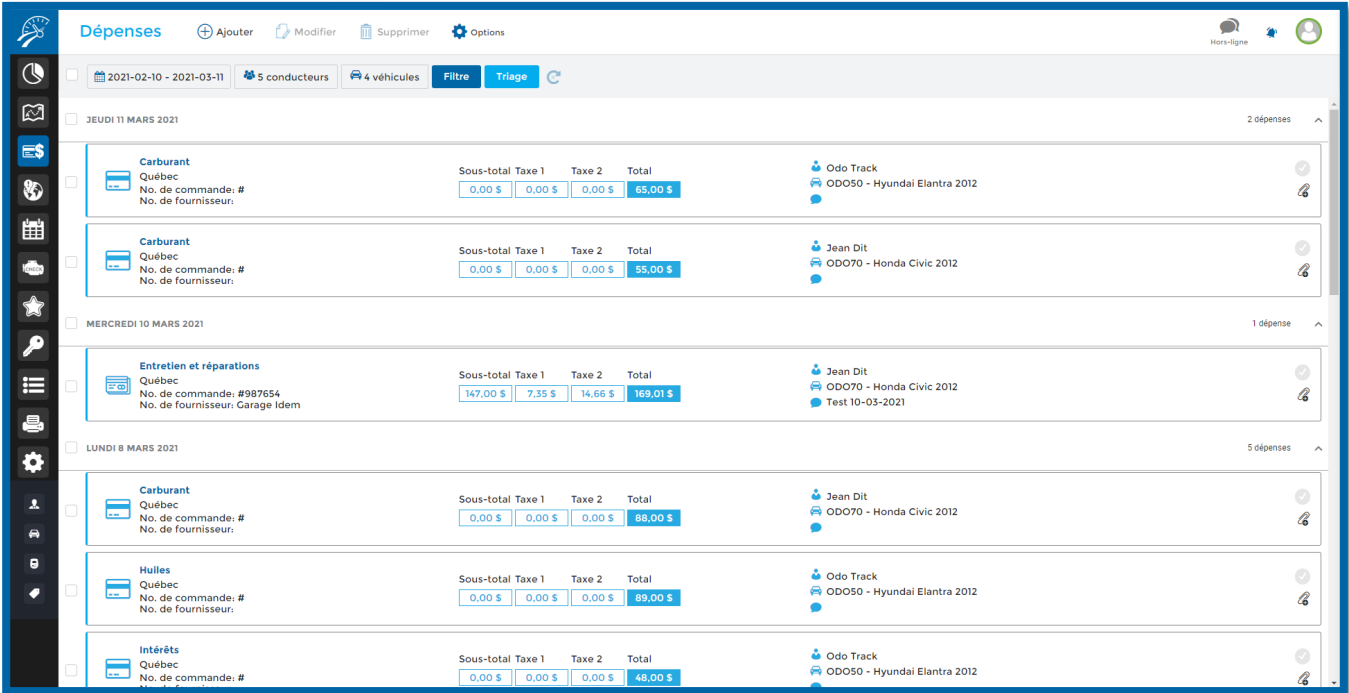

## Voici les différents éléments composant le Module Dépenses.

### MENU PRINCIPAL

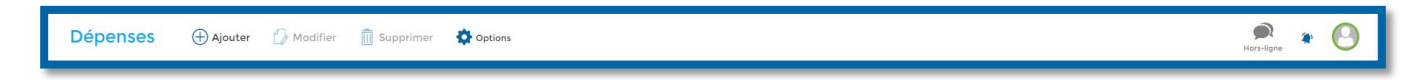

La section de gauche du Menu principal permet d'effectuer les actions désirées rapidement, telles que : Ajouter, Modifier, Supprimer et Exporter en Excel (Options).

La section de droite du Menu principal permet d'envoyer des commentaires au support technique, de visualiser les avis de notification et permet la déconnexion de votre compte.

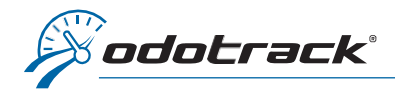

# Ajouter une dépense

Pour ajouter une dépense, cliquez sur Ajouter dans le haut de l'écran, remplissez les champs requis, puis cliquez sur **Enregistrer.** 

Pour ajouter une pièce jointe à cette dépense, cliquez sur Sélectionner un fichier à droite de la fenêtre. Choisissez le fichier à joindre puis cliquez sur Ouvrir.

Une fois la dépense créée, cliquez sur le Bouton d'actualisation du Menu de sélection pour la voir apparaître à l'écran.

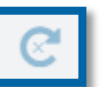

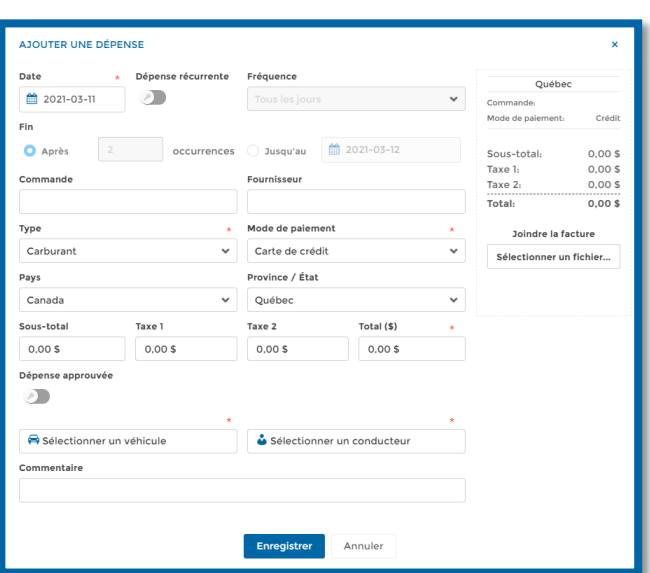

## Supprimer une dépense

Pour supprimer une ou plusieurs dépense(s), sélectionnez les dépenses désirées, cliquez sur Supprimer dans le haut de l'écran, puis confirmez votre choix en cliquant sur Supprimer.

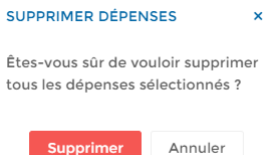

**DÉPENSE SÉLECTIONNÉE** Garage Idem

45678

## Modifier une dépense

Vous pouvez approuver une dépense ou modifier le véhicule, le conducteur ou le commentaire y étant associés à l'aide du panneau de droite qui s'ouvre à l'écran lorsque vous sélectionnez une ou plusieurs dépense(s).

Pour toute autre modification (ex : numéro de commande, mode de paiement, montant, etc.), sélectionnez la dépense désirée (une seule à la fois), cliquez sur Modifier en haut de l'écran, effectuez les modifications désirées, puis cliquez sur Enregistrer.

Pour ajouter une pièce jointe à une dépense déjà créée, cliquez sur l'icône de trombone à droite de la dépense.

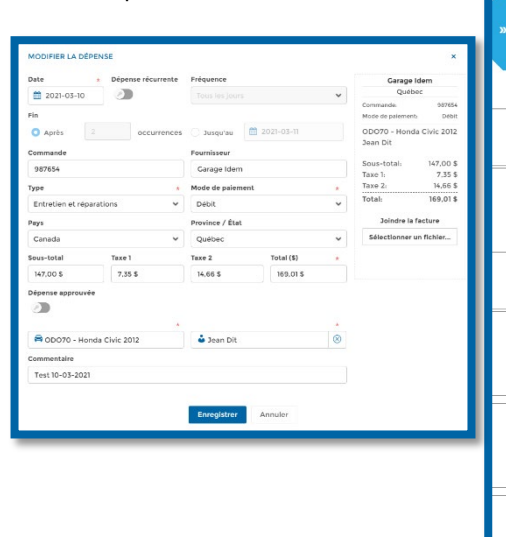

Créd Mode de pa Sous-total  $0,005$  $0,00$ \$ Taxe 1: Taxe 2:  $0.005$ Total:  $55,00$ \$  $\overline{\mathcal{D}}$ Dépense approuvée Véhicule attribué ODO70 - Honda Civic 2012 Conducteur attribué Jean Dit Commentaires Enregistre

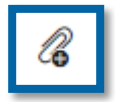

### Exporter en Excel

Pour exporter vos dépenses en format Excel, sélectionnez les dépenses désirées à l'aide des cases de sélection prévues à cet effet, cliquez sur Options dans le haut de l'écran puis cliquez sur Exporter en Excel.

NOTE : Les dépenses apparaîtront au rapport Excel dans l'ordre qu'elles ont été sélectionnées.

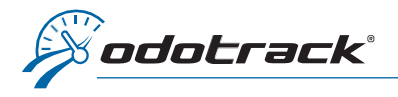

# MODULE DÉPENSES

Pour consulter le rapport Excel, cliquez sur l'icône de notification en haut à droite de l'écran, puis cliquez sur Télécharger.

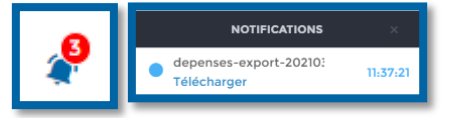

Ouvrez le fichier téléchargé qui s'affiche dans la barre d'outils en bas à gauche de votre écran en cliquant directement sur le fichier. Une fenêtre s'ouvrira à l'écran pour imprimer ou enregistrer le document.

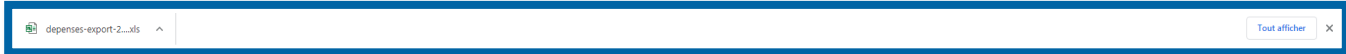

NOTE IMPORTANTE : Les avis de notification sont disponibles seulement durant votre session active. Il est donc recommandé d'imprimer ou de sauvegarder vos documents sur votre ordinateur.

MENU DE SÉLECTION

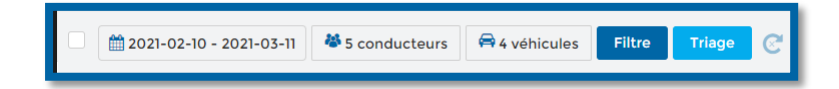

Choisissez les dépenses à afficher et dans quel ordre vous désirez les visualiser à l'aide du Menu de sélection. Par défaut, le système affichera les dépenses des 30 derniers jours, en ordre descendant.

- Affichez les dépenses en fonction de la date, des conducteurs, des véhicules, du statut (approuvé ou non), de la catégorie de dépense ou des commentaires;
- Triez vos dépenses par date, par conducteur, par véhicule ou par statut, en ordre ascendant ou descendant.

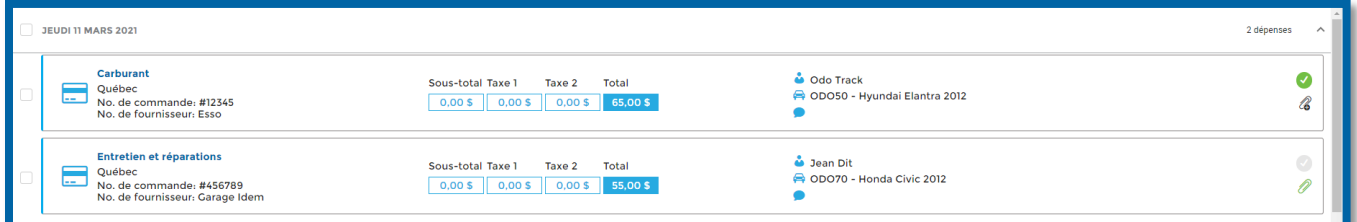

Pour visualiser le détail d'une ou plusieurs dépense(s), choisissezla(les) dépense(s) désirée(s) à l'aide des cases de sélection prévues à cet effet.

Un panneau s'ouvrira à la droite de l'écran. Si désiré, vous pouvez approuver la dépense ou modifier le véhicule, le conducteur ou le commentaire à même le panneau de droite.

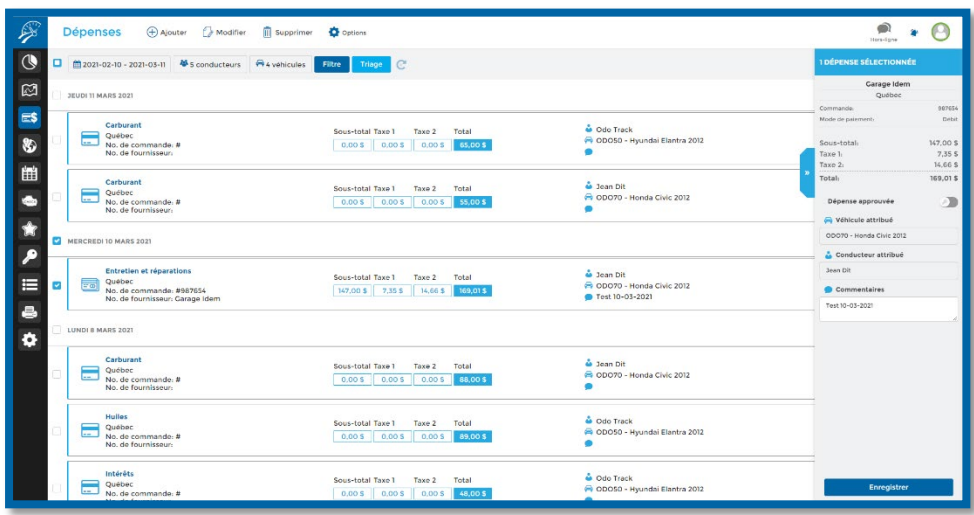

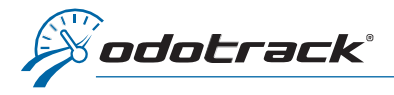

MODULE RAPPORTS

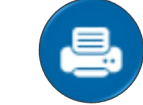

Pour afficher, télécharger et imprimer vos rapports de dépenses, vous devez utiliser le Module Rapports. À la section Rapports de gestion, cliquez sur Dépenses.

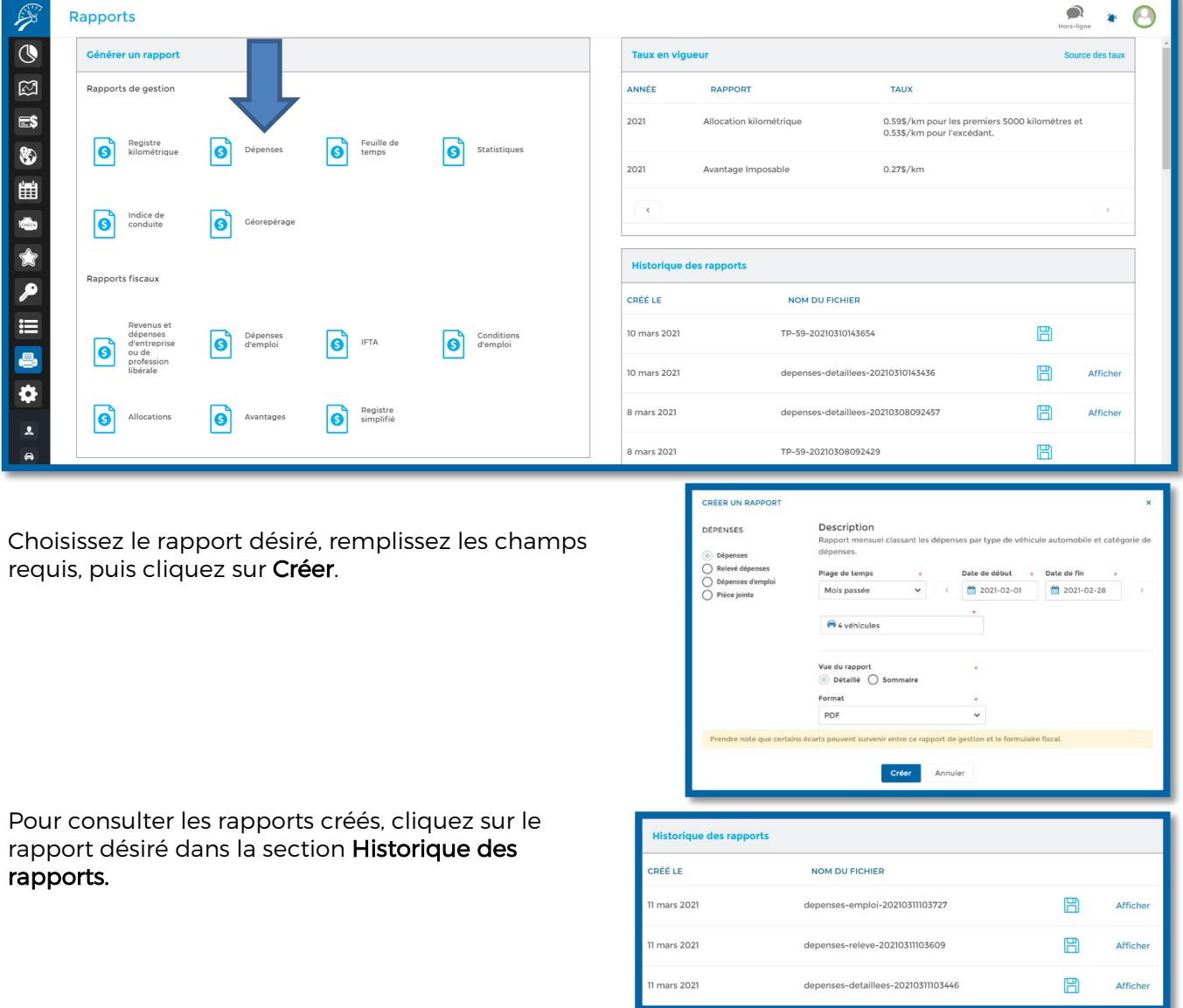

Ouvrez le fichier PDF téléchargé qui s'affiche dans la barre d'outils en bas à gauche de votre écran en cliquant directement sur le fichier. Une fenêtre s'ouvrira à l'écran pour imprimer ou enregistrer le document.

 $\overline{\mathbf{A}}$  depenses-detaillee....pdf  $\sim$ 

NOTE IMPORTANTE : L'historique des rapports est disponible pour une période limitée seulement. Il est donc fortement recommandé d'imprimer ou de sauvegarder vos documents sur votre ordinateur.

Tout afficher  $\rightarrow$ 

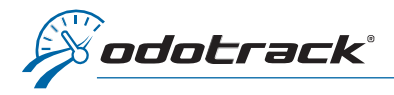

# Voici les quatre (4) rapports de dépenses disponibles :

## Dépenses

Le rapport de dépenses indique le détail des dépenses relatives aux véhicules à moteur (seulement), présenté sous forme de tableau pour chaque véhicule et classé par mois.

Il peut être détaillé (en format PDF ou Excel) ou sommaire.

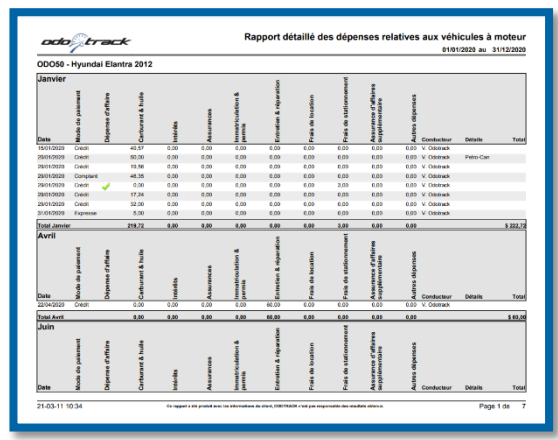

# \$ 0.00<br>\$ 0.00<br>\$ 0.00<br>\$ 0.00<br>\$ 0.00 s a.cc 0.00 km person \$0.00 \$ 0.00<br>\$ 0.00<br>\$ 0.00<br>\$ 0.00 10,00 icule pour fin d'affa

# Relevé de dépenses

Le relevé de dépenses indique les sommes déductibles à titre de dépenses relatives aux véhicules à moteur (seulement), en présentant les dépenses automobiles déductibles en fonction du pourcentage d'utilisation pour Affaires et les dépenses automobiles déductibles à 100 %.

# Dépenses d'emploi

Le rapport de dépenses d'emploi indique les dépenses automobiles déductibles ainsi que les dépenses d'emploi, présenté sous forme de tableau pour chaque véhicule et classé par mois et par conducteur.

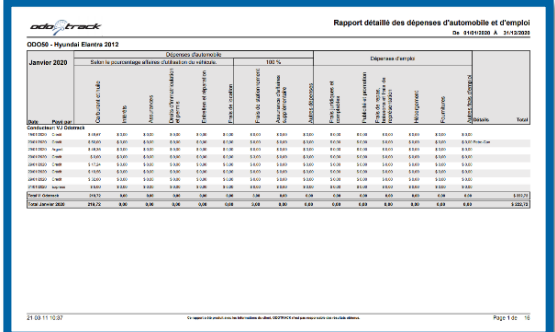

## Pièce jointe

Le rapport de pièce jointe permet de visualiser les pièces jointes aux dépenses, s'il y a lieu.

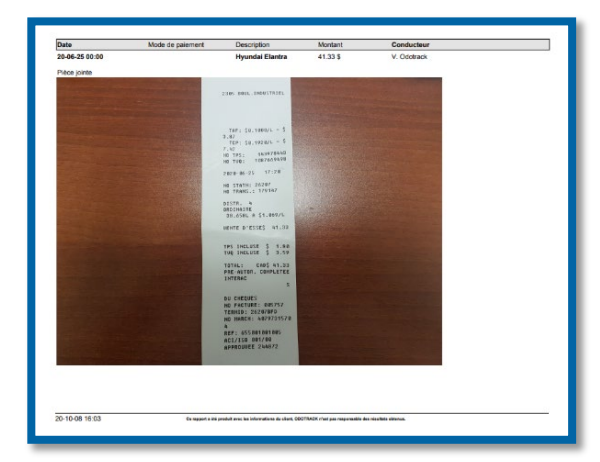